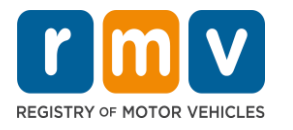

# **Crash Portal Navigation**

### **Search for Crash Reports in the Crash Portal**

The Massachusetts Registry of Motor Vehicle's (RMV) Crash Portal is available at: **<https://massdotpublic.service-now.com/cpp>**

On the home page, select to search for a:

- Single Crash Report Request search for one crash report; or
- Crash Report Search search for one or more crash reports

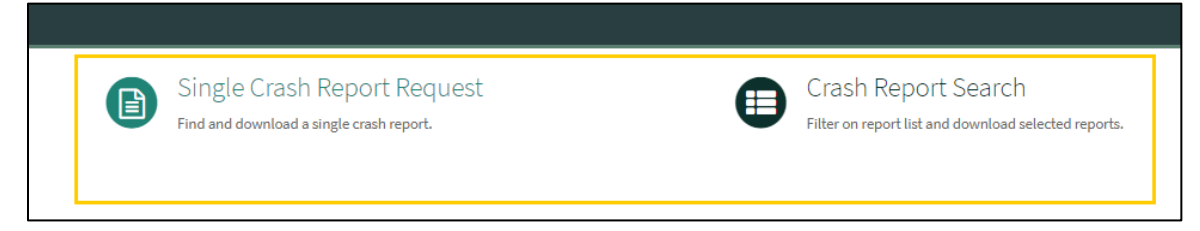

#### **Single Crash Report Request Search**

To search for a single police crash report, enter the information in the fields, and select 'Submit'.

When searching for a single crash report, the following fields are required:

- 'Date of Accident' field.
- Either the Driver's License Number or Vehicle Plate field.
- The 'Is Property Crash' button should be checked if there was property damage in the crash.

The crash report request form defaults to provide a certified report.

• To receive a non-certified report, uncheck the Certified Report box.

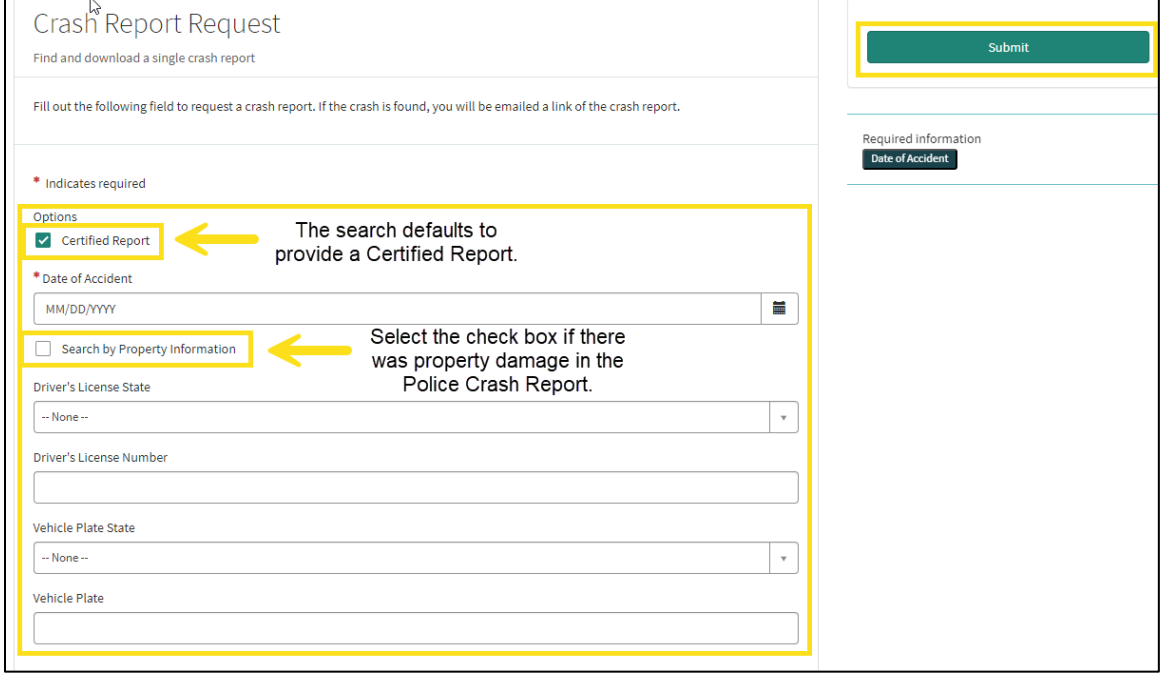

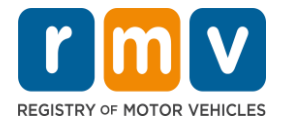

## **Crash Portal Navigation**

Once Submit is selected, the following message appears. Wait five (5) seconds, and refresh your browser. Then follow the instructions on the screen.

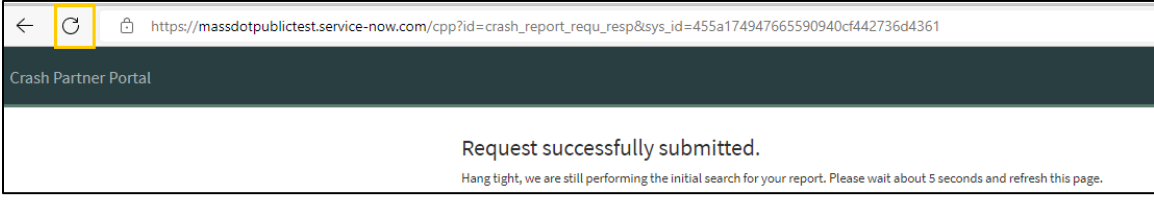

#### **Crash Report Search**

To search for more than one police crash report, use the "Crash Report Search".

When searching for more than one crash report, the following fields are required:

- 1. Search by Date, or
- 2. Search by Date Reported

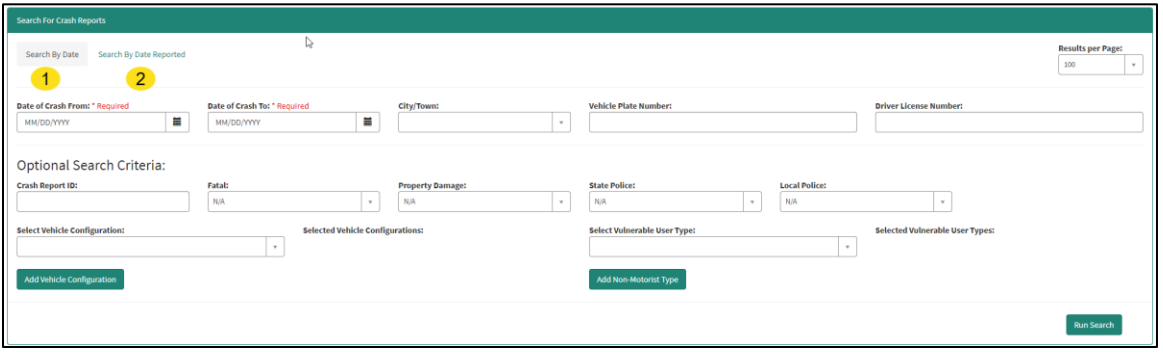

Once you select the search option, enter the information in the fields, and select "Run Search".

The crash report results display in a table. To download, select the "Download" button.

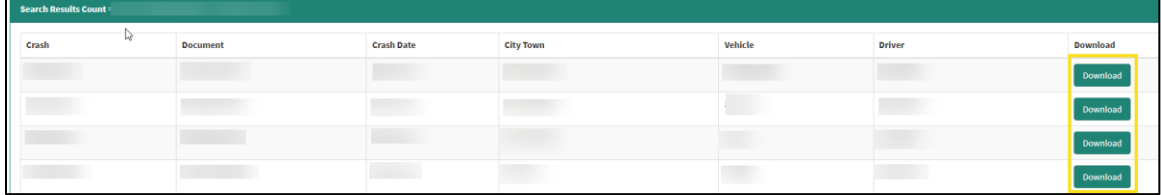

For questions or issues with the Crash Portal, please email [MassDOTCrashReports@dot.state.ma.us.](mailto:MassDOTCrashReports@dot.state.ma.us)